# **智識家資訊有限公司**

## 0.[產品簡介](#page-0-0)

<span id="page-0-0"></span>本軟體是一種多媒體教學網路平臺。它代表著一種全新的教學方式,利用一套軟體,在現有 **的電腦網路設備上,實現教師機對學生機的廣播、監控、螢幕錄製、螢幕播放、語音教學等操作 來統一地進行管理與監控,輔助學生完成電腦軟體的學習、使用。**

 **此系統融合了數位化、網路化的先進思想,突破傳統教室對時空的限制,既實現傳統課堂教** 學中老師與學生、學生與學生間的交流,又符合電腦教學輕鬆、互動的自身特點,從而是一次教 **學方式飛躍。**

### ※如有安裝舊版本請先移除再安裝

## 目錄

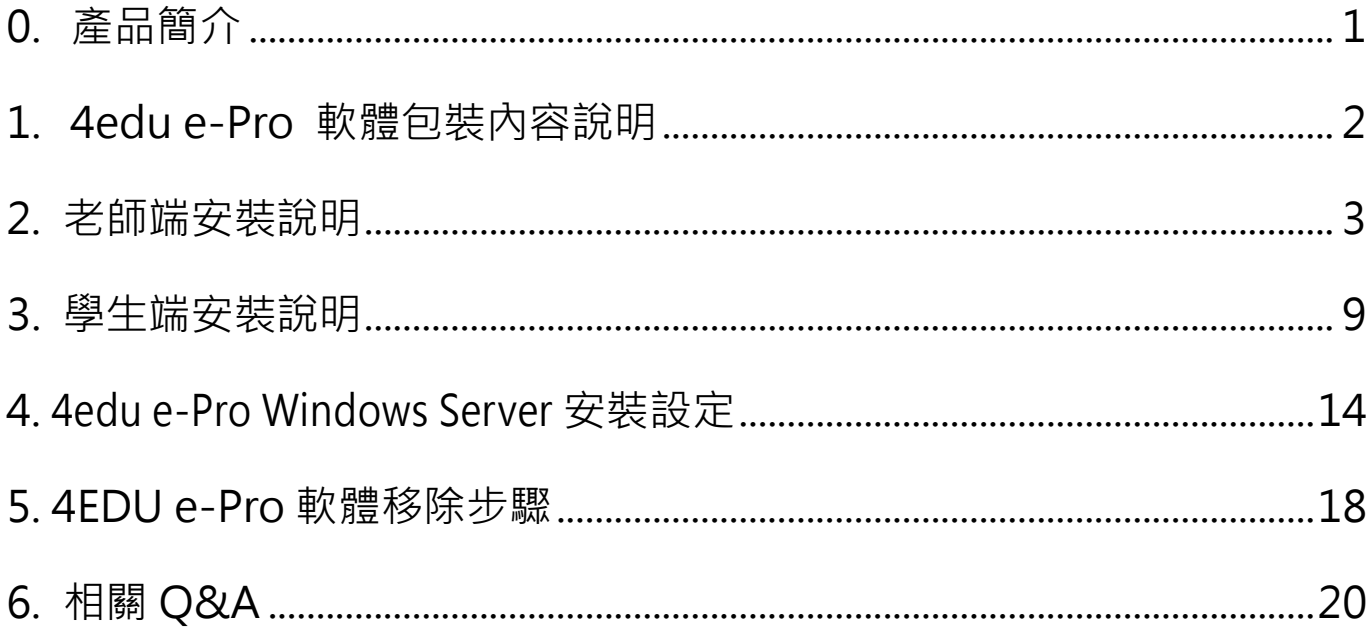

<span id="page-1-0"></span>1. 4edu e-Pro 軟體包裝內容說明

打開智慧教學錄影廣播系統以下簡稱 4edu e-Pro 產品盒內容物有:

1. 4edu e-Pro 軟體光 碟片一片。 2. 由於筆電跟桌機已 經很少有附光碟機, 可以從官網或經銷商 索取下載並將檔案複 製到隨身碟做安。 3. 或找一台有光碟機 電腦將檔案複製到 2GB 以上隨身碟。

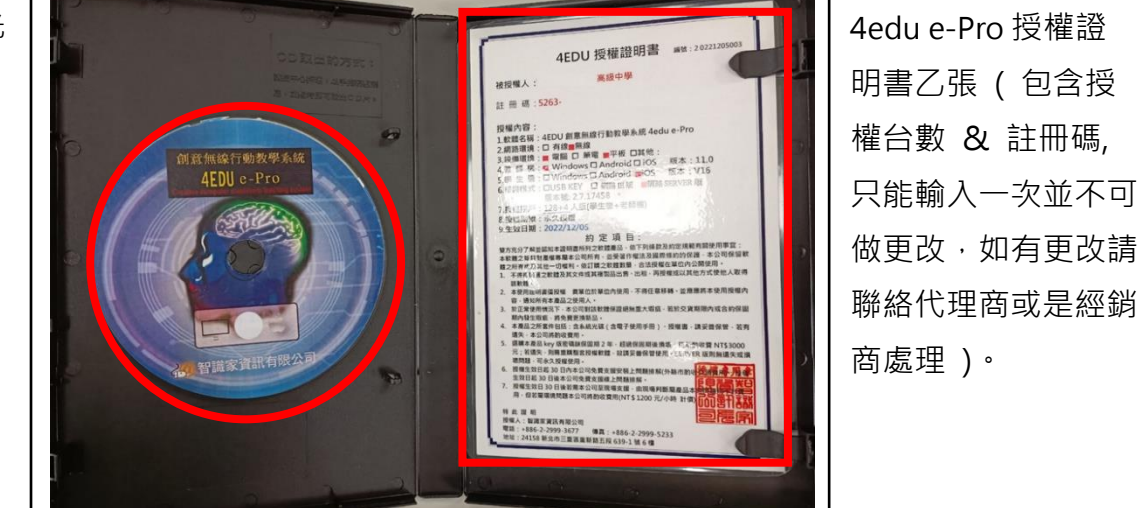

**內取出 4edu e-Pro 版光碟片**

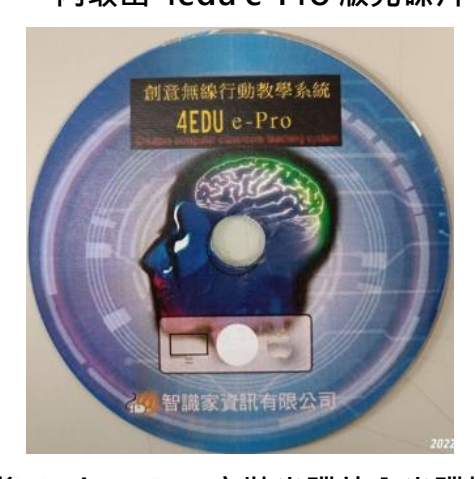

**將 4edu e-Pro 安裝光碟放入光碟機內**

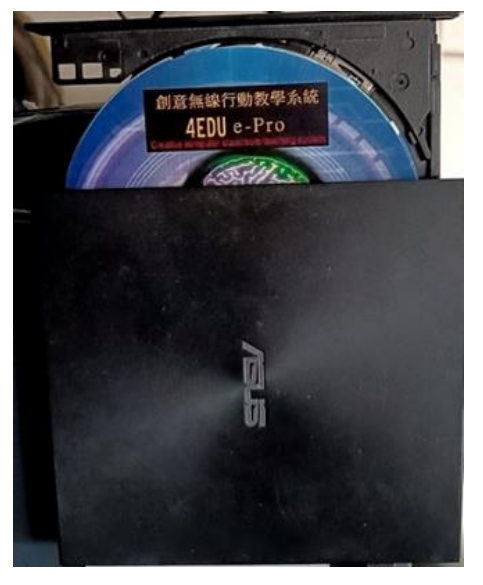

※軟體安裝步驟:示範作業系統平台為 Windows 10

## 2. [老師端安裝說明](#page-2-0)

<span id="page-2-0"></span>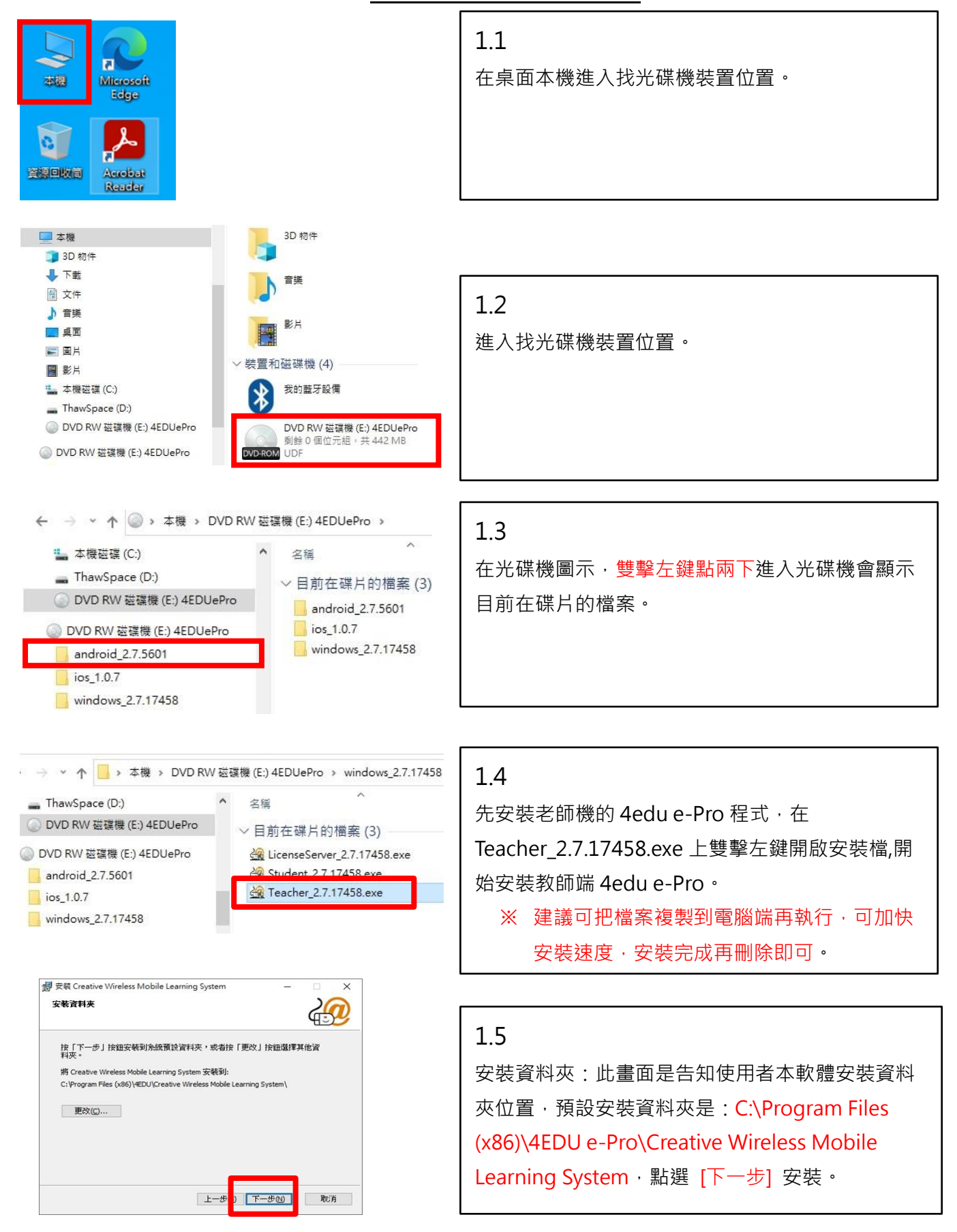

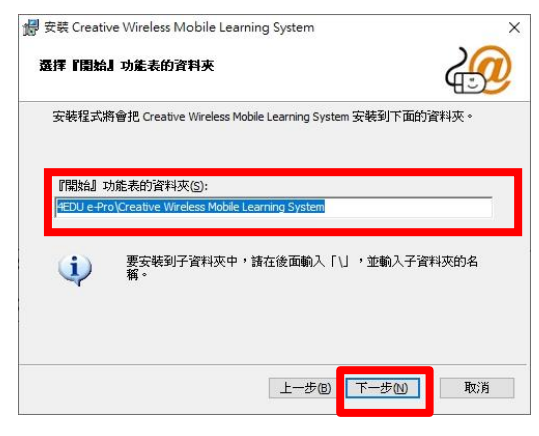

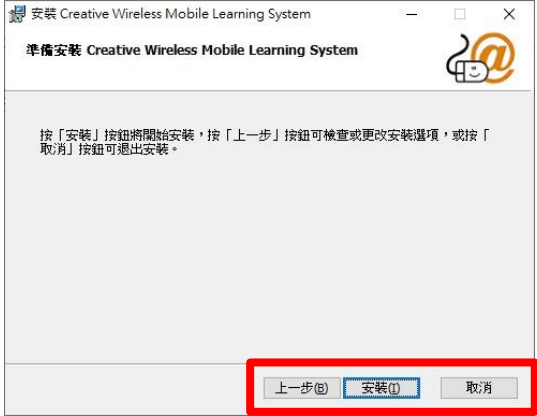

### 1.6

預設資料夾是:C:\Program Files (x86)\4EDU e-Pro\Creative Wireless Mobile Learning System; 想要變更安裝資料夾,可輸入您想要的安裝路徑, 無則點 [下一步] 安裝。

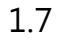

準備安裝智慧教學錄影廣播系統 4edu e-Pro 教師機,在此頁可回 [上一步] 確認跟檢查更 改安裝選項或按 [取消] 退出安裝,前面設定 選項都無錯誤,點 [安裝] 按鈕安裝。

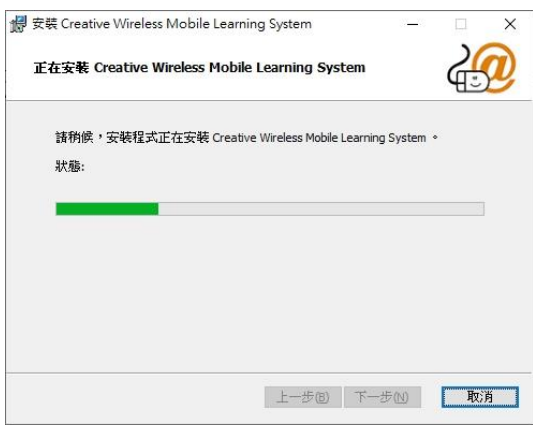

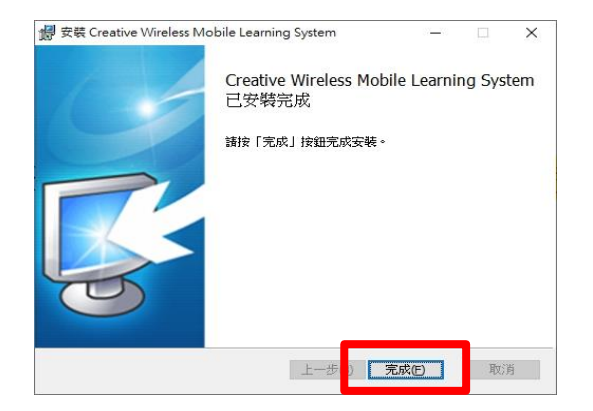

1.8

開始進行[正在安裝]的畫面請稍後。

1.9

安裝程式完成並按[完成]結束安裝流程。

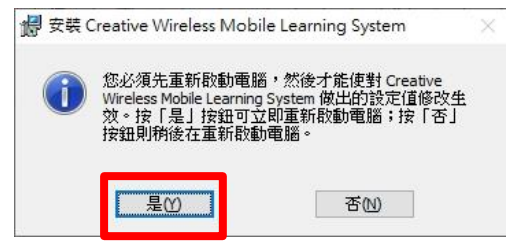

#### 1.10

出現重新開機的通知訊息,點選 [是(Y)] 系統 就會自動重新開機。

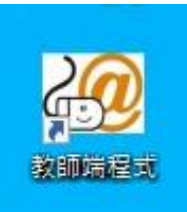

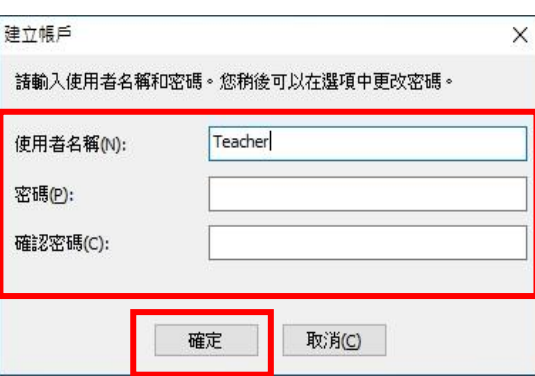

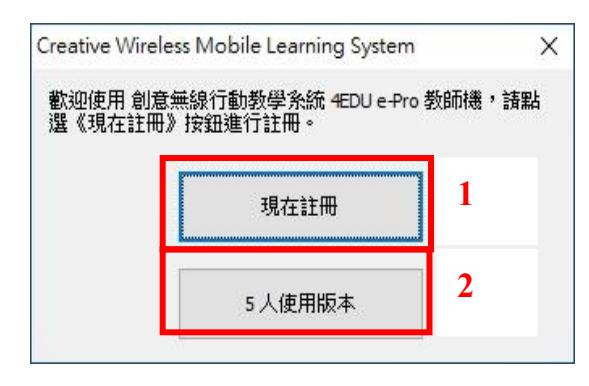

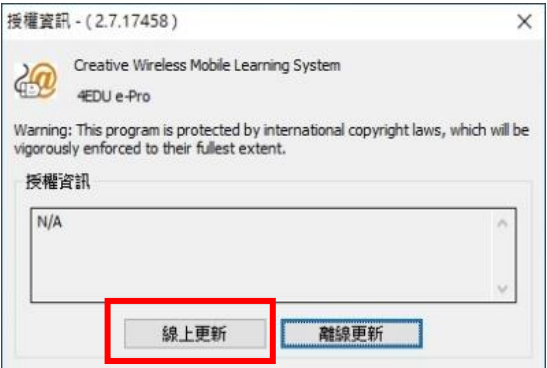

#### 1.11.1

重新開機後就完成完整軟體安裝動作桌面上會 產生一個教師端程式圖示。

#### 1.11.2

在教師端程式上雙擊左鍵兩下,進入第一次登 入設定,建立帳戶, 在[使用者名稱(N)]: 我們鍵 入老師端使用名稱如:Teacher [密碼]及[確認 密碼],密碼可以接受[空白]設定,輸入名稱跟 密碼後按[確定]。

#### 1.12

建立帳戶後,會出現智慧教學錄影廣播系統註 冊訊息有:

1. [現在註冊] 為購買超過 5 人以上使用者。

2. [5 人使用版本] 為無期限使用最大使用數 5

人。

### 1.13

若有需要更多 Users 數量請洽"智識家有限公 司"或"本公司經銷商"購買授權取得註冊序 號,並在對外網路連線正常狀態時,點選"線上 更新"。

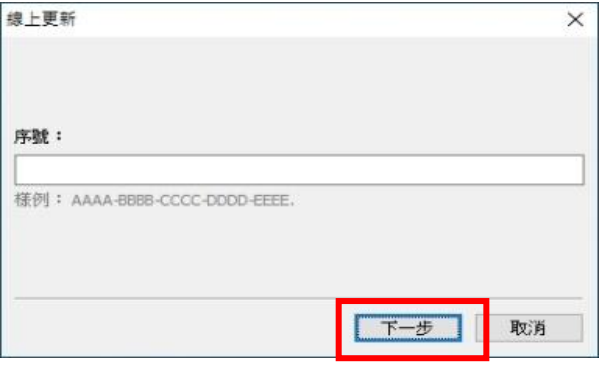

1.14

正確鍵入序號,並再按下[下一步]完成註冊。

※序號不對或網路不通會導致註冊失敗。

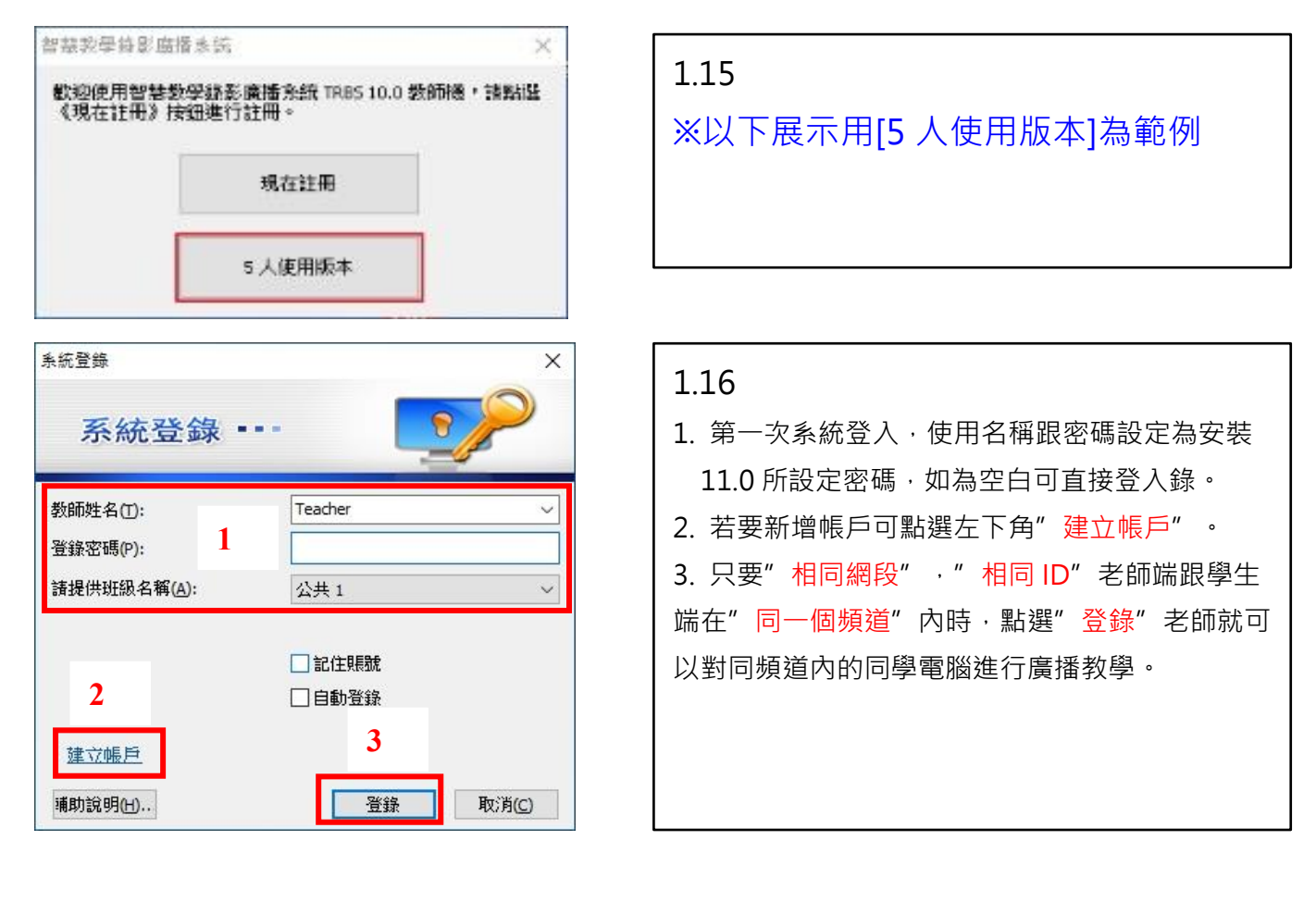

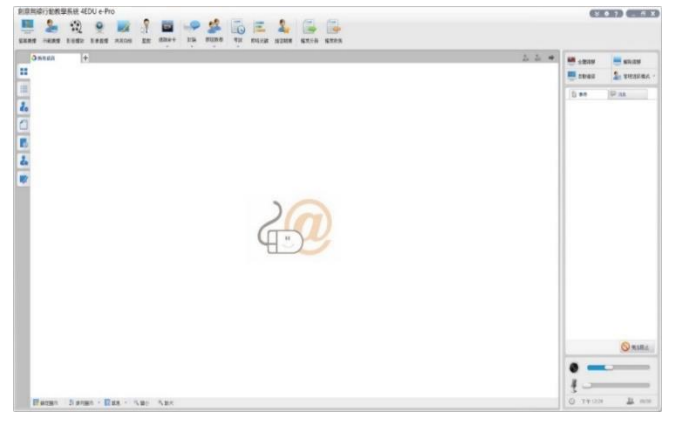

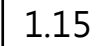

Г

登錄帳號後進入智慧教學錄影廣播系統畫面。

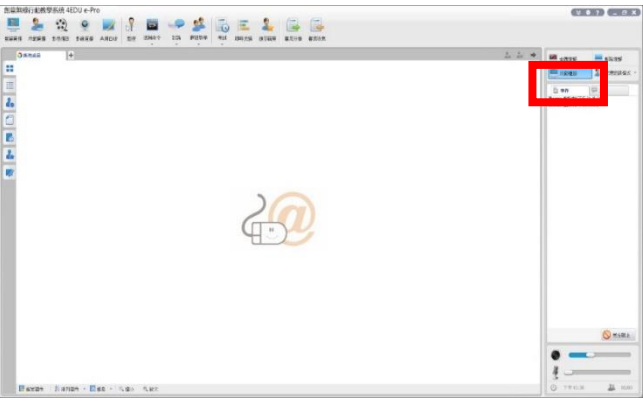

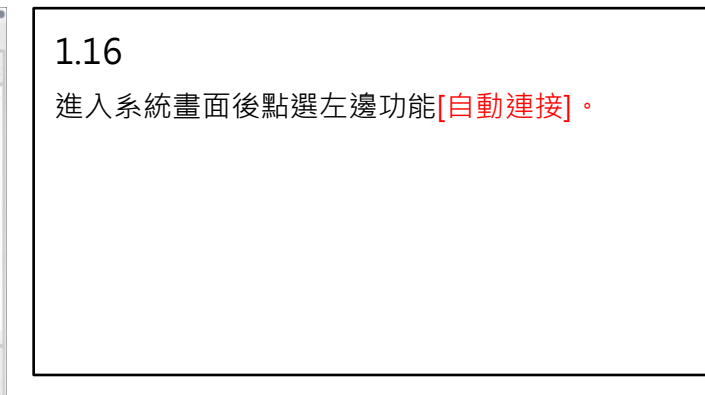

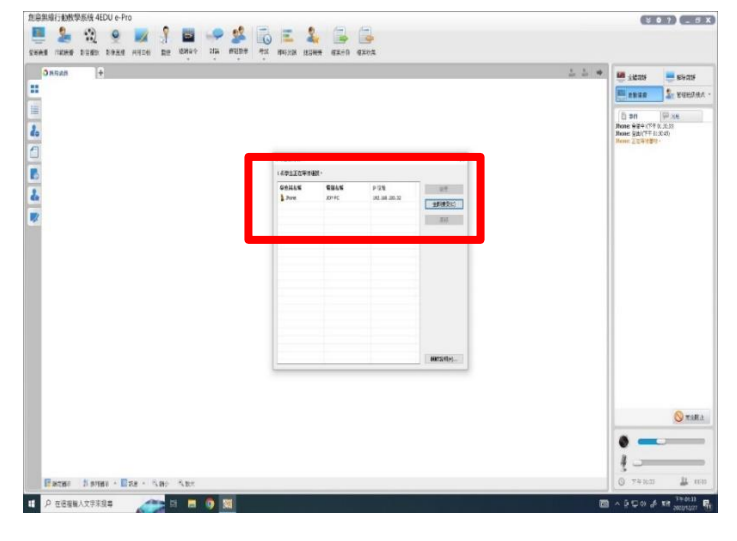

#### 1.17

學生端點選連老師端後,老師端點選"全部接 受",此動作只需做第一次搜尋學生機, 以後 老師開啟即直接進入廣播系統。

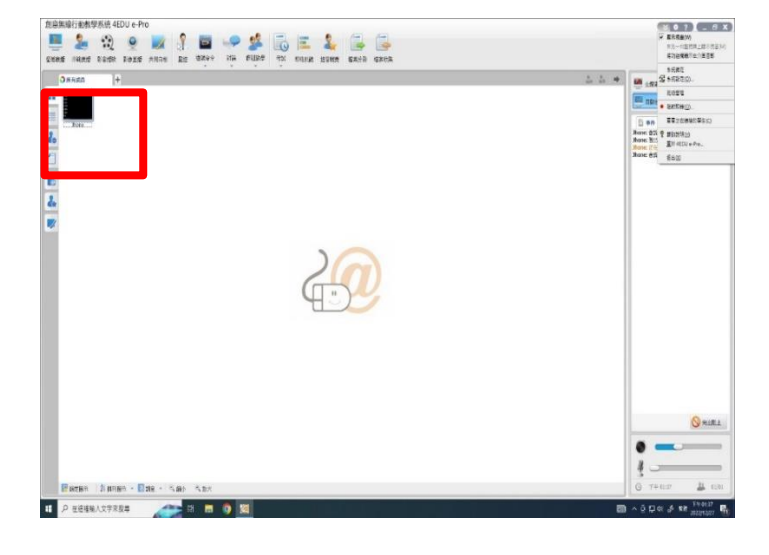

#### 1.15

老師開啟直接進入廣播系統,學生端直接連結 不須再次點擊設定。

# 3. [學生端安裝說明](#page-8-0)

 $\Box$  x

も 2 説明本社

awSpace (D:) ThawSpace (D;)<br>  $(1.98 \times 1.98) \times (1.99 \times 1.0)$ 

图 \*\*

 $\equiv$ <sup>EX</sup>

 $\bullet$ 

<span id="page-8-0"></span>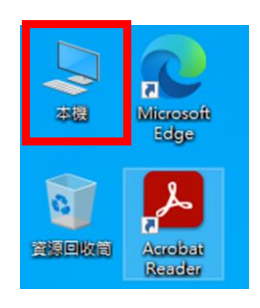

**A** E **C** CHREEK

▽ 資料來(7)

J #

图 28

装置和磁碟機(4)

**O** RESERT

**DVD RW 磁機能 (E) 4EDUel**<br>新鮮 0個位元組 · 共 442 MB

3D 129 b

 $\blacksquare$  |  $\blacksquare$  |  $\blacksquare$  |  $\blacksquare$  |  $\blacksquare$ 

**世文 電話 植**类

位置  $\rightarrow \rightarrow \frac{\Box}{\Box} \rightarrow \mp \Xi$ 

■ 3D 和<br>◆ 下数<br>量 文件

国東国  $\equiv$  EA

OneDrive - Personal

**Case of the Common Common** 

■ 画户<br>- - 本機密弾 (C:)<br>- - ThawSpace (D:)<br>- - DVD RW 延磁機 (E:) 4EDUePro

@ DVD RW 磁键模 (E:) 4EDL

#### 2.1

在桌面本機進入找光碟機裝置位置。

### 2.2

在光碟機圖示,雙擊左鍵點兩下進入光碟機會 顯示目前在碟片的檔案。

### 2.3

安裝學生機的 4edu e-Pro 程式點選進入 Windows 2.7.17458 目錄。

### 2.4

這邊我們安裝學生機的 4edu e-Pro 程式, 在 Student\_2.7.17458.exe 上雙擊左鍵點兩下開 啟安裝檔,開始安裝學生端。

※ 建議可把檔案複製到電腦端再執行,可加 快安裝速度,安裝完成再刪除即可。

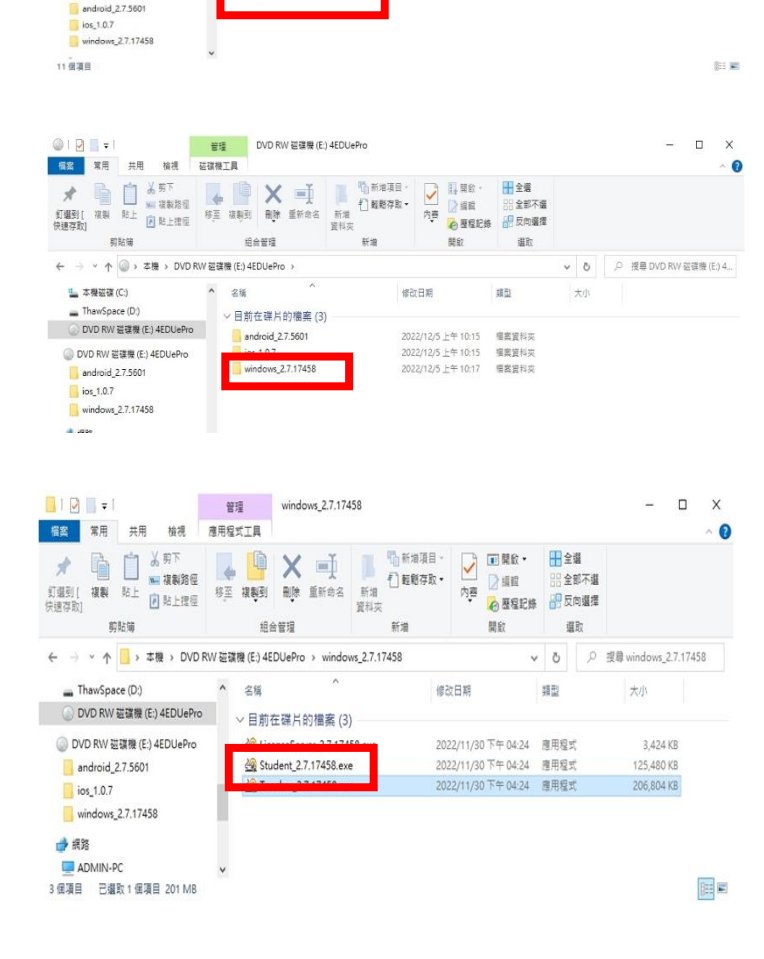

 $\mathbf{L}$ 

成面

本種福建(C)<br>利益42.3 GB

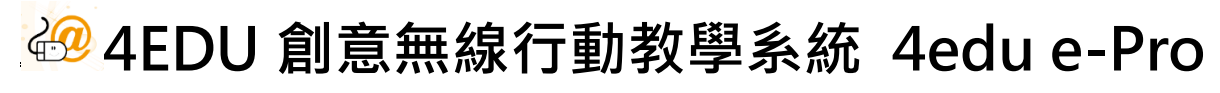

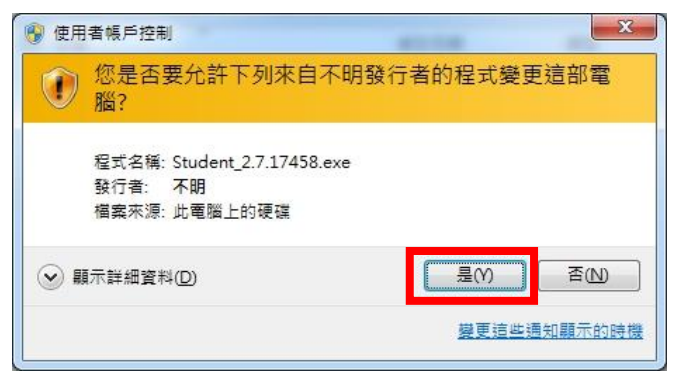

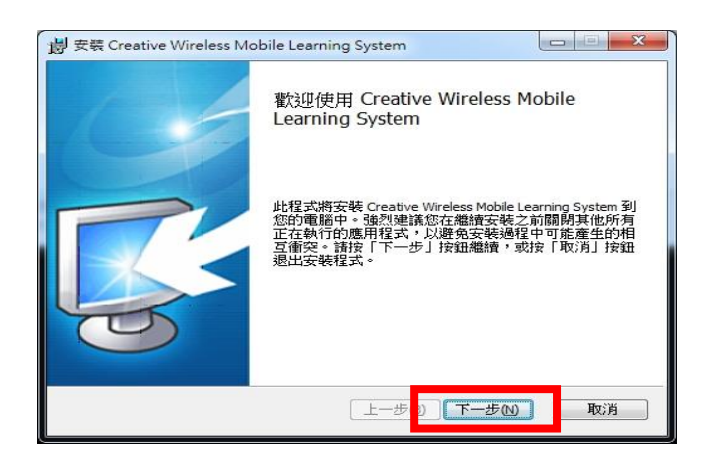

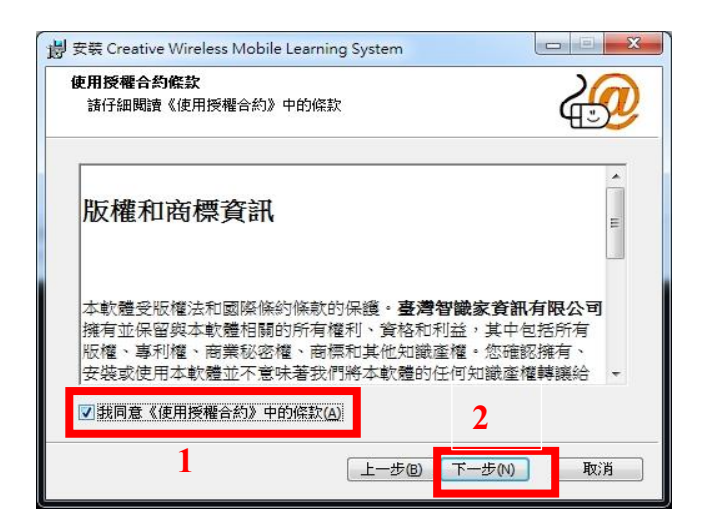

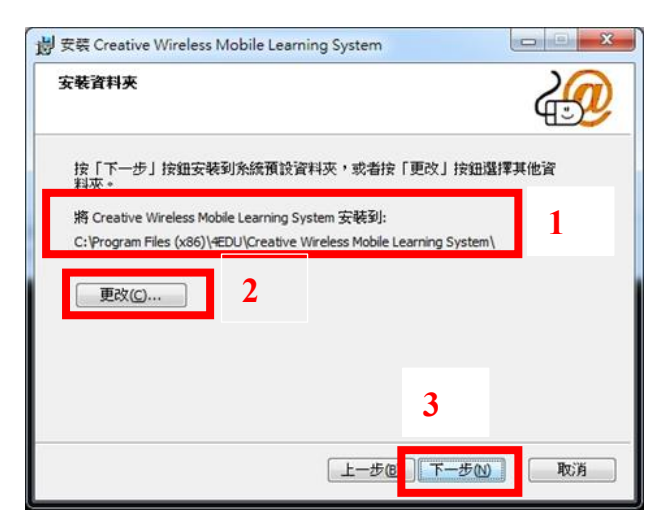

#### 2.5

安裝資料夾:此畫面是告知使用者本軟體安裝 出現[不明發行者]時,直接按[是 Y]進行下一 步。

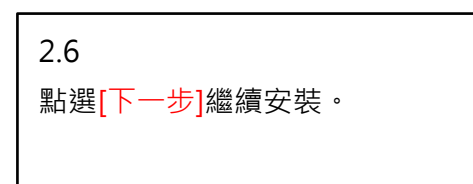

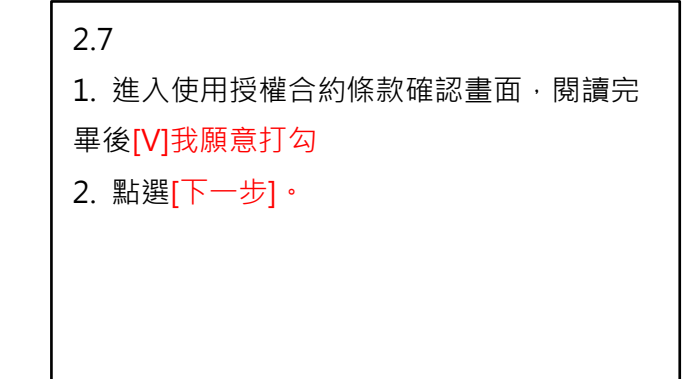

#### 2.8

1. 安裝資料夾:此畫面是告知使用者本軟體 安裝資料夾**位置,預設安裝資料**夾是

C:\Program Files (x86)\4EDU e-

### Pro\Creative Wireless Mobile Learning System。

2.要變更安裝資料夾,可點選更改按鍵選擇您 想要的安裝路徑。

3. 無更改點選 [下一步] 安裝。

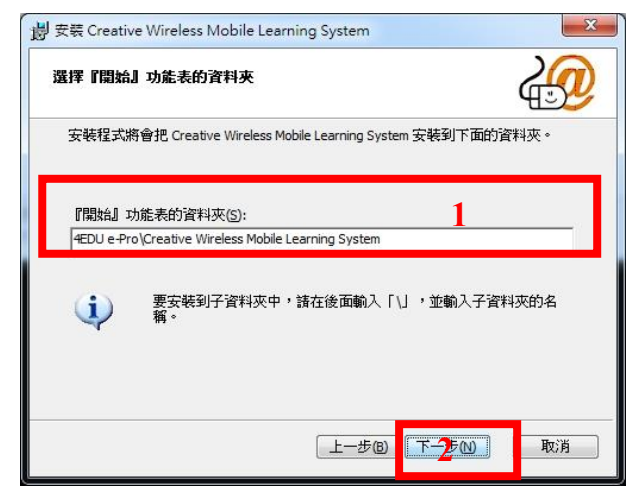

#### 2.9

1. 選擇[開始]功能表的資料, 安裝程式將會把 智慧教學錄影廣播系統安裝到下面預設資料 夾"C:\Program Files (x86)\4EDU e-Pro\Creative Wireless Mobile Learning System" 學生機。 2. 無更改點選 [下一步] 安裝

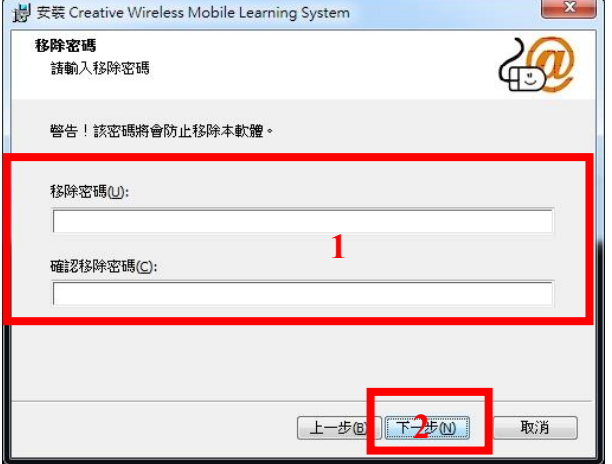

### 2.10

1. 移除密碼預設值為[空白],為了不讓學生機 自行隨意移除 4edu e-Pro 系統,建議設定一 組移除密碼。

2. 設定完成後點選[下一步]。

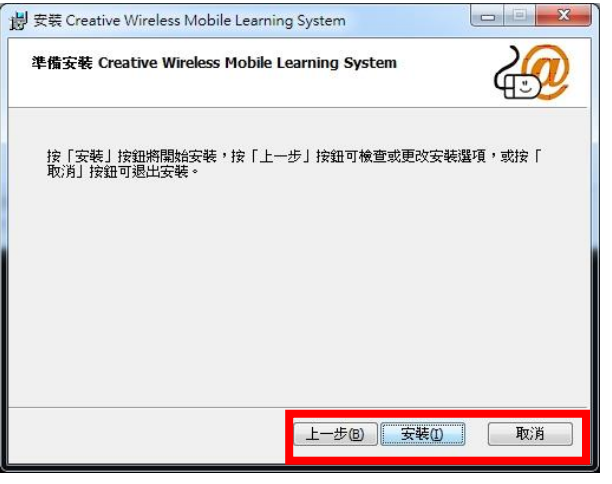

### 2.11

準備安裝智慧教學錄影廣播系統 4edu e-Pro 教師機,在此頁可回[上一步]確認跟檢查更改 安裝選項或按[取消]退出安裝, 前面設定選項 都無錯誤,點選[安裝]開始安裝。

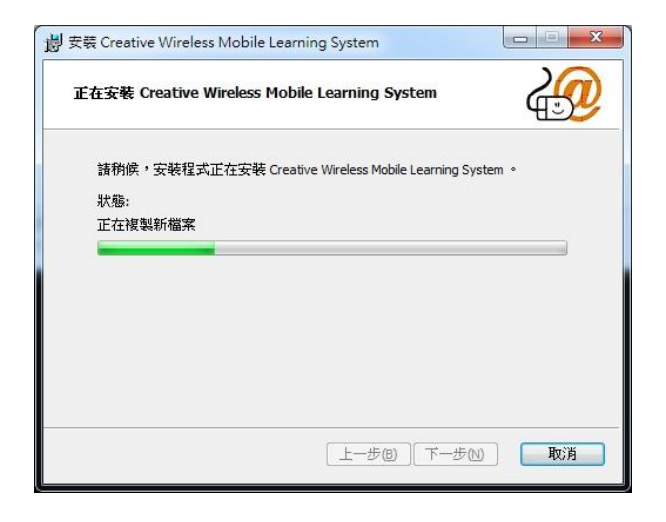

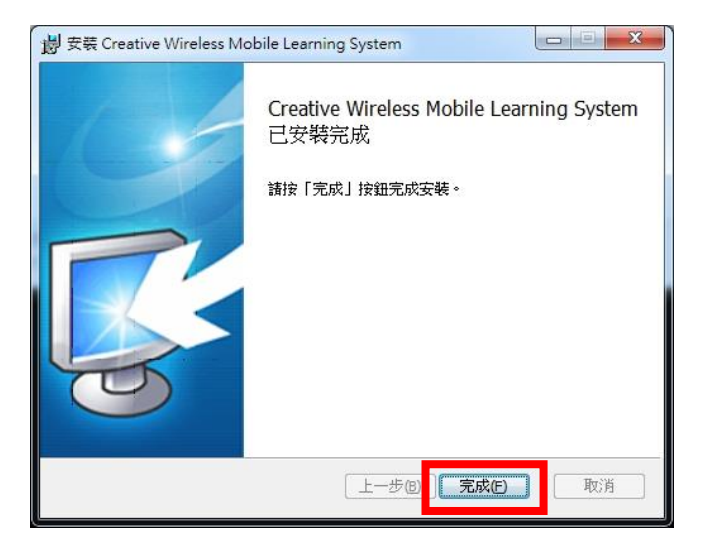

2.11

開始進行[正在安裝]的畫面請稍後。

#### 2.12

稍過一會時間,4edu e-Pro 創意無線行動教 學系統學生機已安裝完成並按[完成]結束安裝 流程。

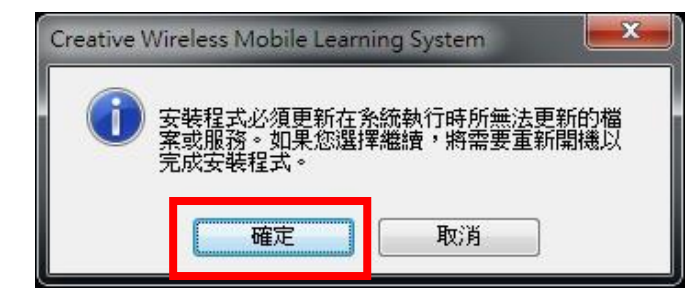

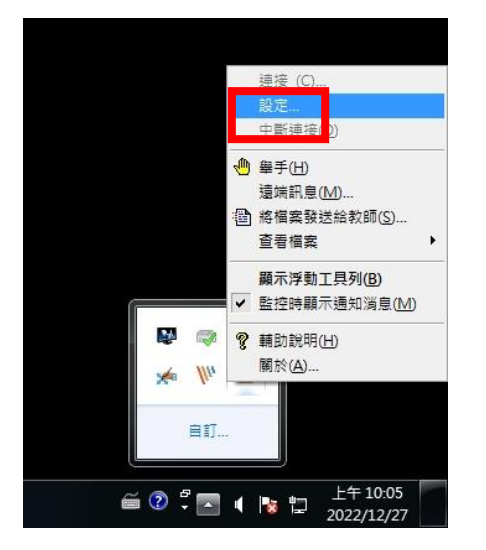

#### 2.13

重新取啟動電腦[確定],如下圖,重新啟動電 腦才能使對 4Eedu e-Pro 學生機做出的設定 值修改生效。

#### 2.14

在右下角學生端圖示點滑鼠右鍵,就可以看 見"設定"進去設定。

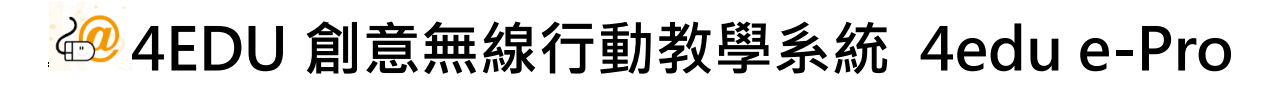

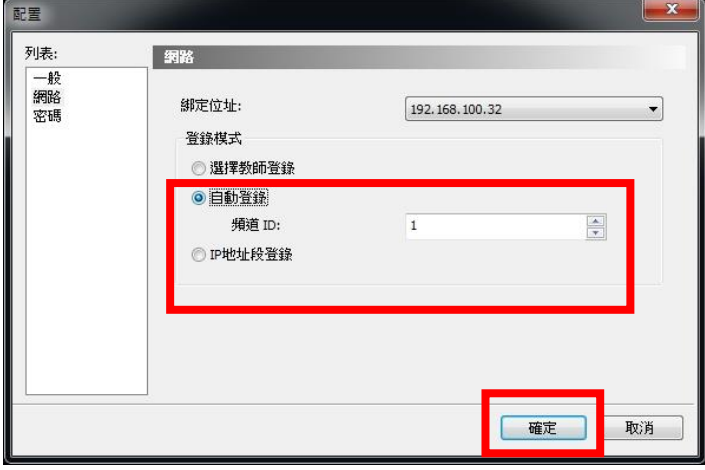

2.12

請設置學生端的班級頻道,通過設置頻道, 可把學生分成不同的班級,學生頻道範圍在1 到 32 之間,默認頻道為 1, 頻道對應老師機登 入時的頻道編號,老師若為頻道 2,學生機卻 設定 3, 這樣是無法接收到老師的廣播的, 之 後也是可以在介面端做頻道變更,設定完成 後按[確定]。

## 4. [4edu e-Pro Windows](#page-13-0) Server 安裝設定

<span id="page-13-0"></span>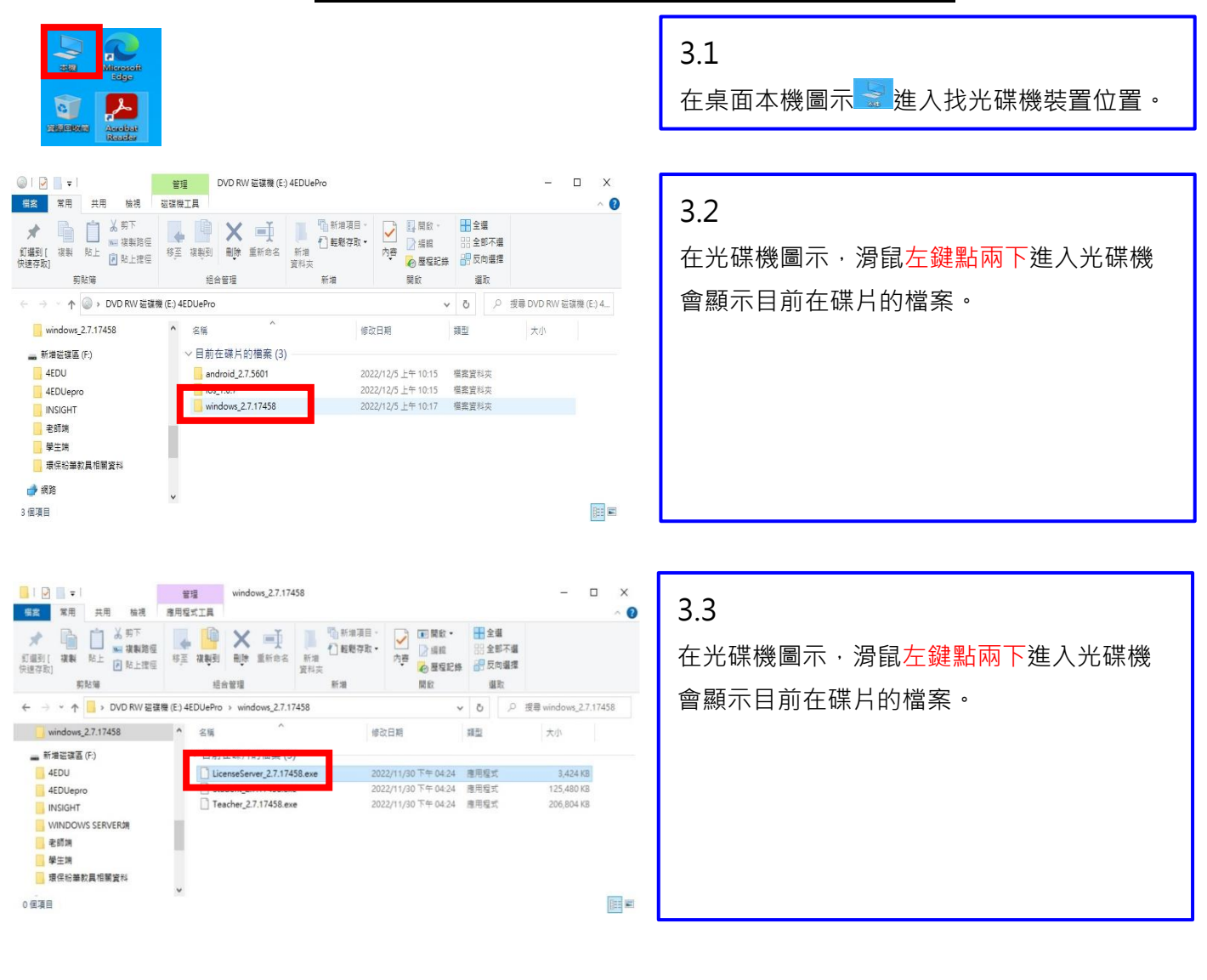

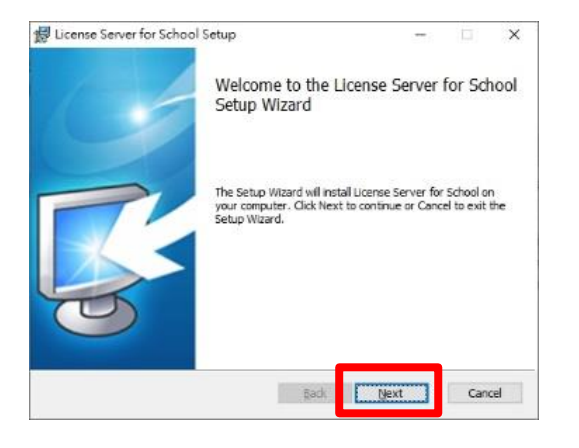

### 3.3

安裝資料夾:此畫面是告知使用者本軟體安 装請點選[Next]→ 進入使用授權合約條款確 認畫面。

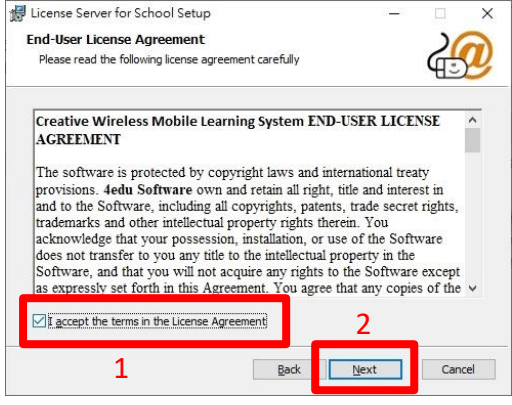

#### 3.4

1. 進入使用授權合約條款確認畫面,請仔細 閱讀<<使用授權合約>>中的條款,閱讀完畢 後在[V]我願意<<使用授權合約>>中的條款 (A)勾後

2. 點選[Next]。

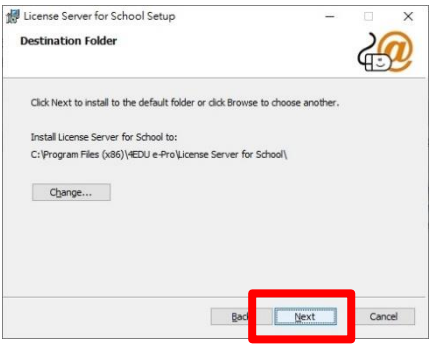

## 3.5.1

安裝資料夾:此畫面是告知使用者本軟體安裝 資料夾位置,請點選[Next]即可繼續下一步。

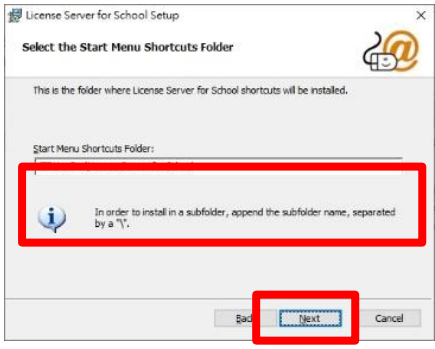

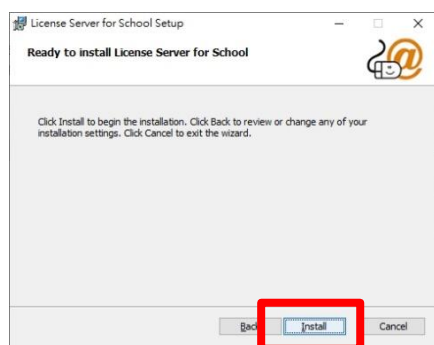

### 3.5.2

預設安裝資料夾是:

C:\Program Files (x86)\4EDU e-Pro\License Server for School;想要變更安裝資料夾, 可點選更改按鍵選擇您想要的安裝路徑,無需 更改請點選[Next]即可繼續安裝。

#### 3.5.3

無需更改,請點選[Next]即可繼續安裝。

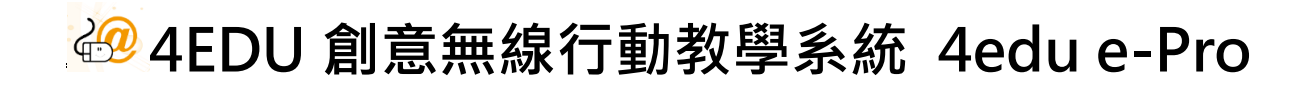

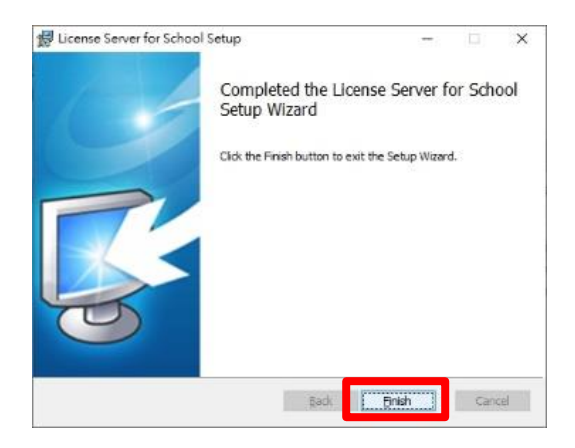

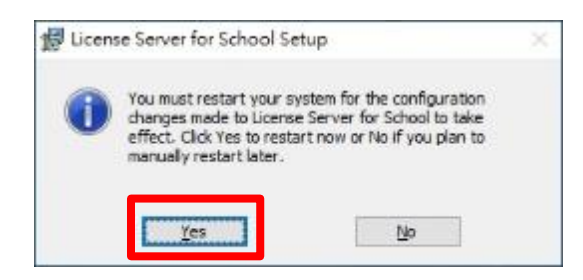

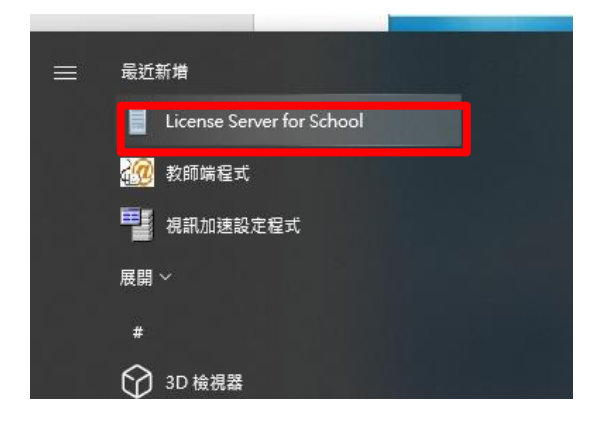

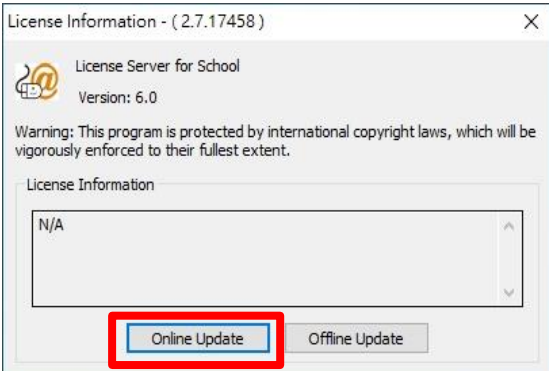

3.6.1

License Server for School 安裝完成並按 [Finsh]。

### 3.6.2

[Yes]結束安裝流程並重新開機。

### 3.7

在桌面左下角點選視窗圖示 進入找 License Server for School 檔案位置點選。

### 3.7.1

在桌面左下角點選點[Online Update]。

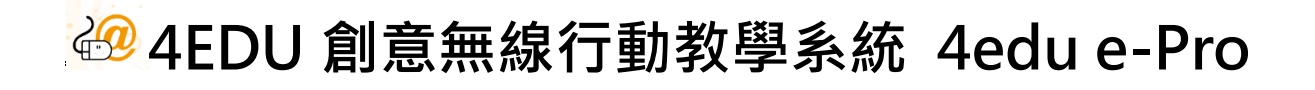

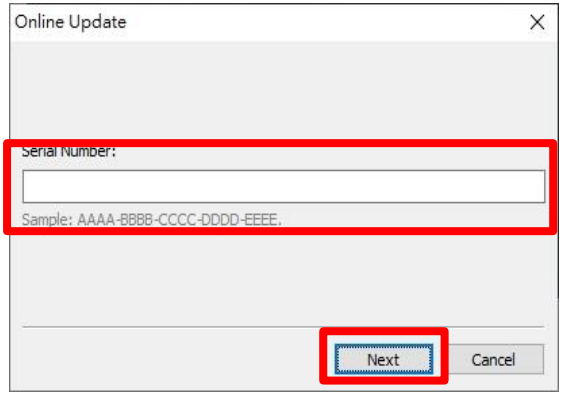

#### Normal Network User Management About Status Registr Register... Student license: 60/66 Teacher license:  $212$ se Information -  $(2.7.13788)$  $\sqrt{2}$ License Server for School Version: 6.0 Varning: This program is protected by international copyright laws, which w<br>Igorously enforced to their fullest extent. e Information Serial Number:0DF4<br>Authorized License: 2 Teacher License, 66 Students<br>Expire Date: 2099-12-31 23:59:59 Online Update Coffline Update

3.7.2

輸入完整序號後點[Next]結束。

### 3.7.3

檢查老師端和學生端人數是否與授權書一樣, 數量不一樣時請聯絡業務人員。

5. 4EDU e-Pro [軟體移除步驟](#page-17-0)

示範作業系統平台為 Windows 10

<span id="page-17-0"></span>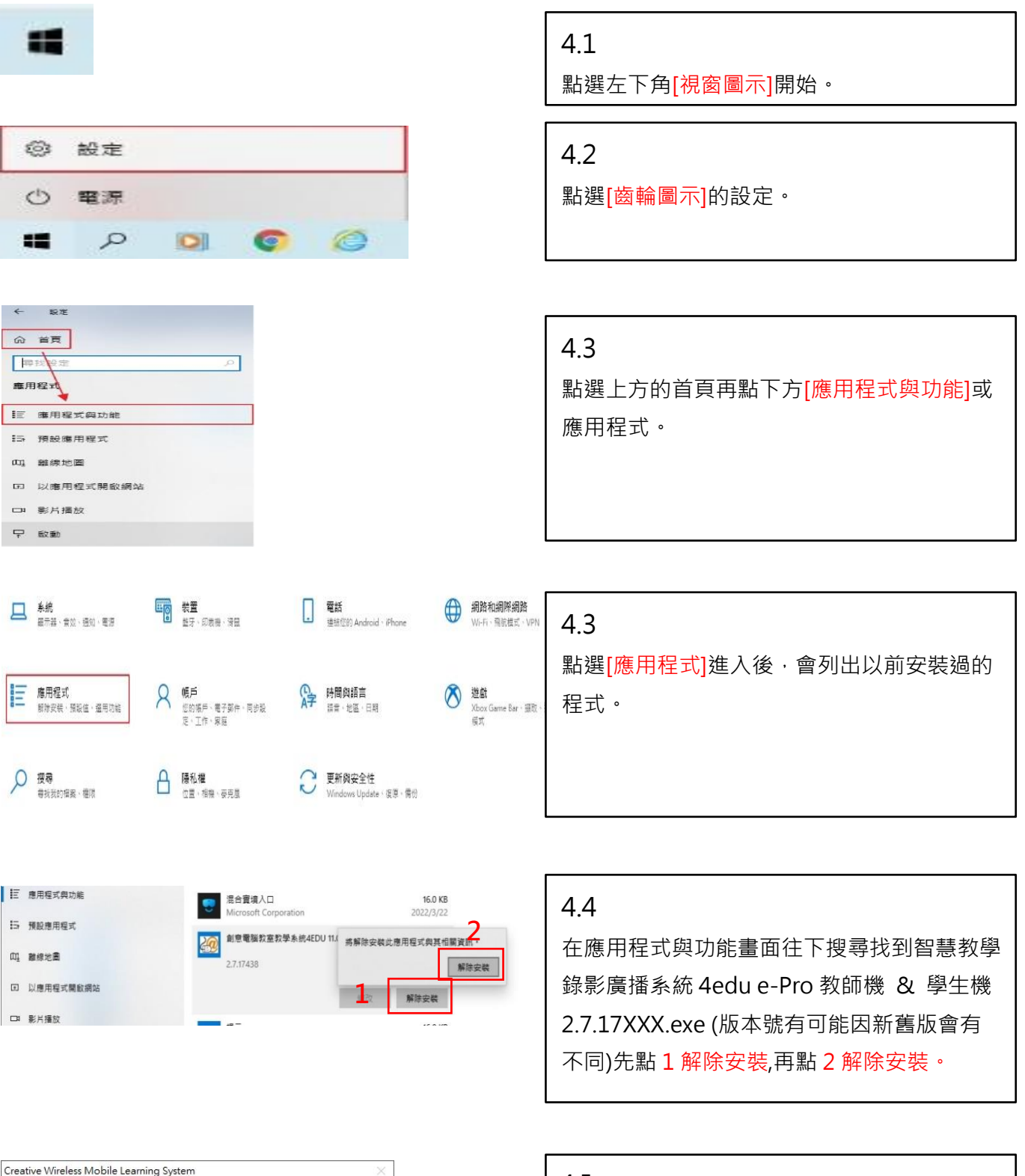

? 是否確定要完全移除 Creative Wireless Mobile Learning System 系統及其所  $\overline{\mathbb{E}}(\underline{\mathbb{N}})$ 是 $\omega$ 

#### 4.5

解除安裝教師機與學生機程式移除時會出現以 下畫面選[是(Y)]即可。

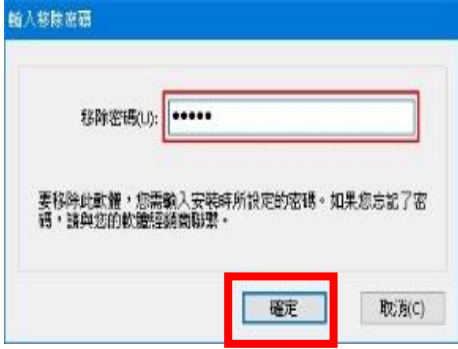

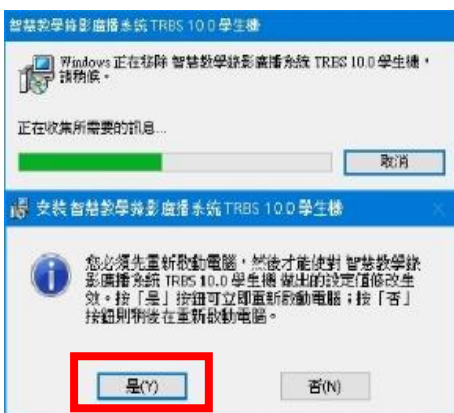

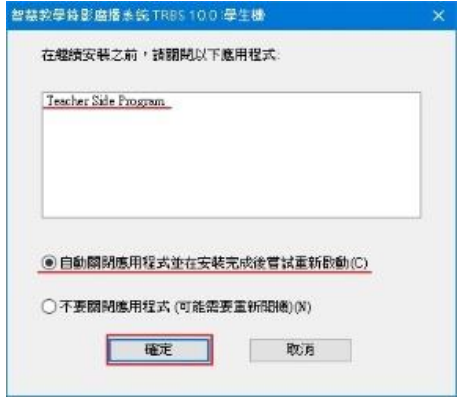

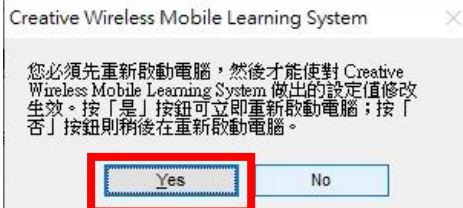

#### 4.6.1

學生端移除需要提供移除密碼預設密碼為:空 白輸入後點[確定]。

#### 4.6.2

按第 2 個解除安裝教師機 & 學生機程式移除 時會出現以下畫面選[是(Y)]即可。

### 4.6.3

最後再重新開機才能完整完成移除軟體動作選 [確定]系統就會重新開機,重新開機後就完成 完整軟體移除的動作。

#### 4.7

出現左下畫面並要求重新開機才能完整完成移 除軟體動作選[YES]系統就會重新開機,重新 開機後就完成完整軟體移除的動作,桌面教師 端或學生端程式圖示也會跟著移除。

## 6. [相關](#page-19-0) Q&A

**【4edu e-Pro 學生端無法連線登入】**

**~相關障礙簡易排除說明~**

#### <span id="page-19-0"></span>**網路檢測**

- ⚫ **確認教師端與學生端是否同在一個頻道及同一無線 AP 出來的網路區段**
- ⚫ **若學生端有模擬(虛擬)網路卡,請確認虛擬網卡 MAC 要鎖定及網段問題**

#### **軟體版本**

⚫ **確認教師端與學生端使用之軟體版本是否相符,若非相同版本請更新為同版本**

#### **使用授權**

⚫ **確認 4EDU 授權使用連線是否超額使用,未開機不代表未使用授權,如授權 40 台但第 41 台未曾 授權使用,則會無法連線,請至教師端開啟學生端登入列表畫面,於空白處按下滑鼠右鍵執行【移 除未登入的學生(D)】**

#### **系統設定**

⚫ **檢查教師端系統設定,從設定列表中選擇【班級模型選項】確認顯示名稱是否點選到【顯示學生名 稱】,因此設定可能會有重覆的問題造成連線衝突,可切換選擇【顯示電腦名稱】或調整學生端的 設定。**

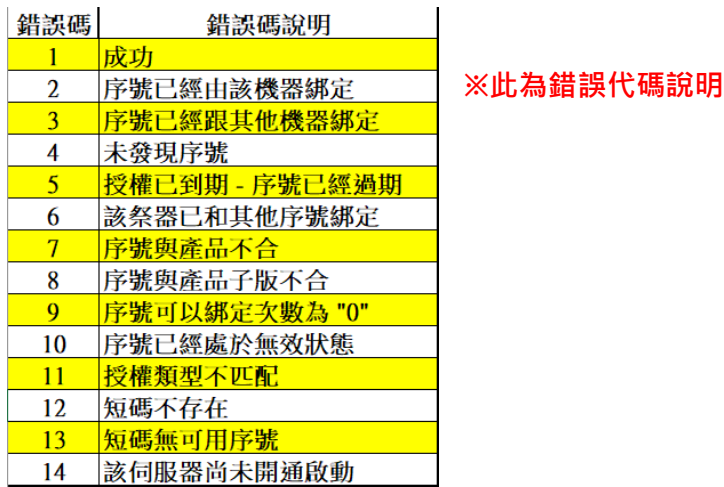